# **Kurzanleitung Medientechnik**

(ZHG 007-011, 103-105)

### **Hörsaal PC**

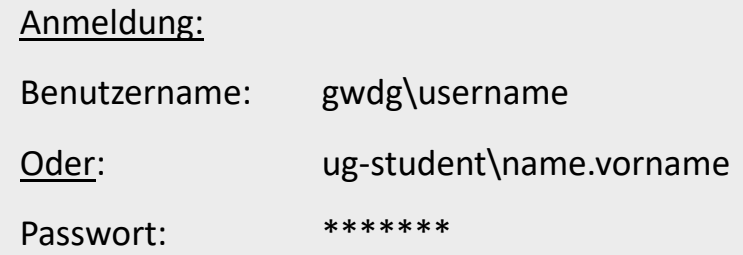

Pultrechner und Smartpodium einschalten Maus und Tastatur befinden sich unter dem Rednerpult

# **Medientechnik einschalten**

Touchpanel berühren.

Auf "Medientechnik einschalten" tippen.

**Medientechnik einschalten**

# **Notebook (optional)**

An die verfügbaren Anschlüsse anschließen (HDMI & VGA)

Falls Ton wiedergegeben werden soll bitte HDMI Kabel benutzen oder beim VGA das Audiokabel einstöpseln.

# **Dokumentenkamera (optional)**

Schalten Sie die Dokumentenkamera bei Bedarf ein!

Wenn Sie **durchsichtige Folien** verwenden, schalten Sie bitte links am

Geräte die Hintergrundbeleutung ein.

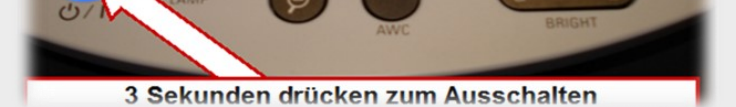

- $\Rightarrow$  Hiermit werden Sie die/den Beamer zur Anzeige des PC/ Notebooks/Dokumentenkamera einschalten.
- $\Rightarrow$  Beim Abspielen von Audio und Videodateien, achten Sie bitte, darauf dass Sie die richtige Audioquelle (PC/Notebook) unter "Audio" ausgewählt haben, um den Ton im Hörsaal wiedergeben zu können.

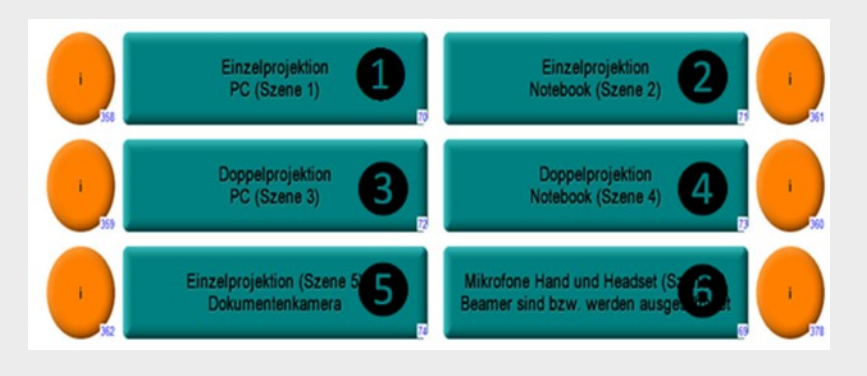

**Für detaillierte Anleitungen und zusätzliche Informationen QR-Code scannen**

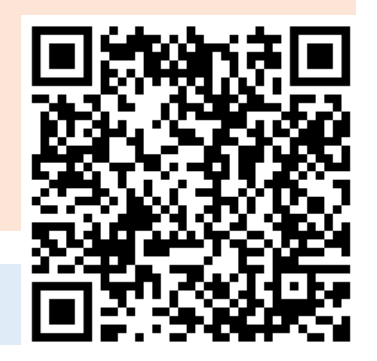

#### **Medientechnik ausschalten!**

Drücken Sie dazu die rote Taste **"Ende"** auf dem Touchpanel, um den Beamer auszuschalten

bevor Sie den Raum verlassen.

**Ändern Sie bitte nichts an der Verkabelung!** 

Störungen bitte unter der Telefonnummer **1171** melden!

Hausmeister: **4480**

# **Auswahl der Projektion**

**Einzelprojektion:** Nutzung des mittigen HD-Beamers

**Doppelprojektion:** Nutzung der beiden seitlichen Beamer

# **Mikrofone einschalten**

**Hinweis:** Falls die Mikrofone nicht funktionieren, kontrollieren Sie die Stummschaltung

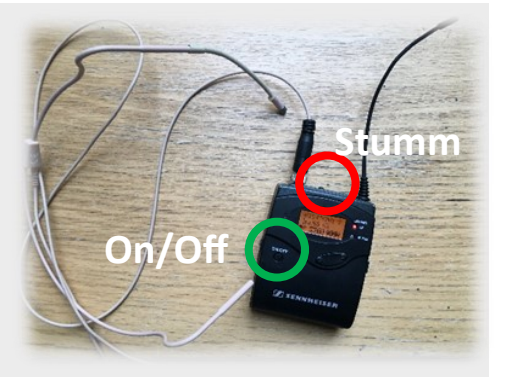

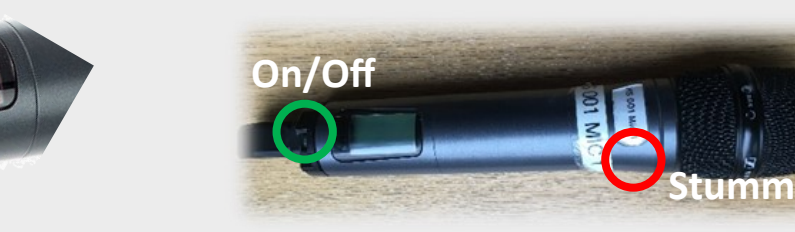

**On/Off**